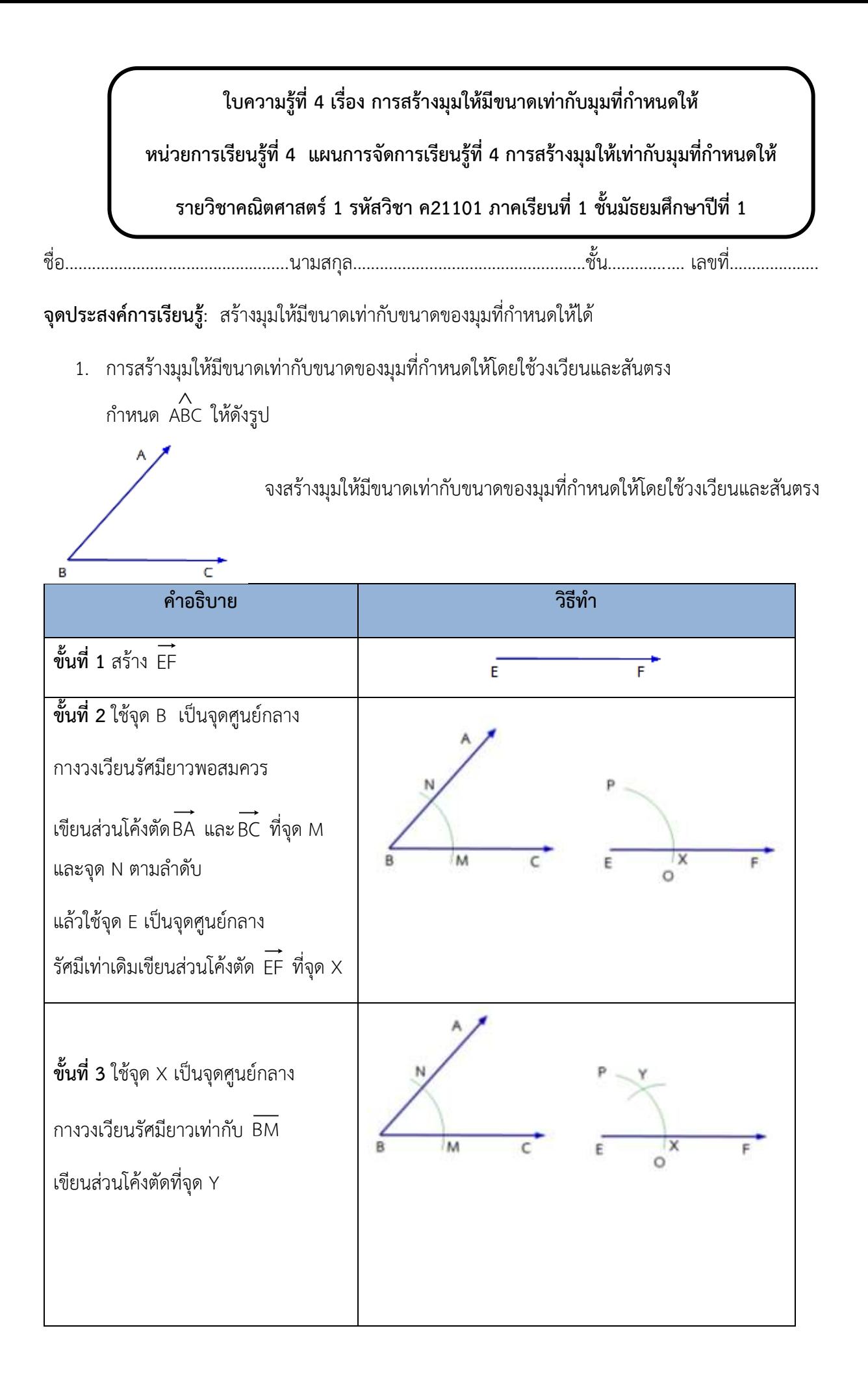

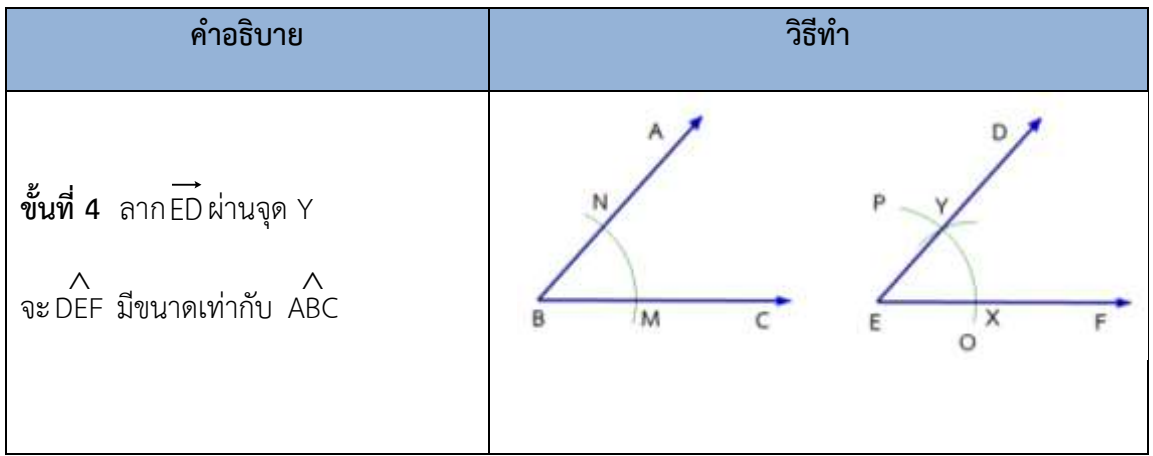

2. การสร้างมุมให้มีขนาดเท่ากับขนาดของมุมที่กำหนดให้โดยใช้โปรแกรม The Geometer 's Sketchpad (GSP)

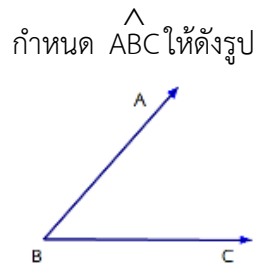

จงสร้างมุมให้มีขนาดเท่ากับขนาดของมุมที่กำหนดให้โดยใช้โปรแกรม GSP

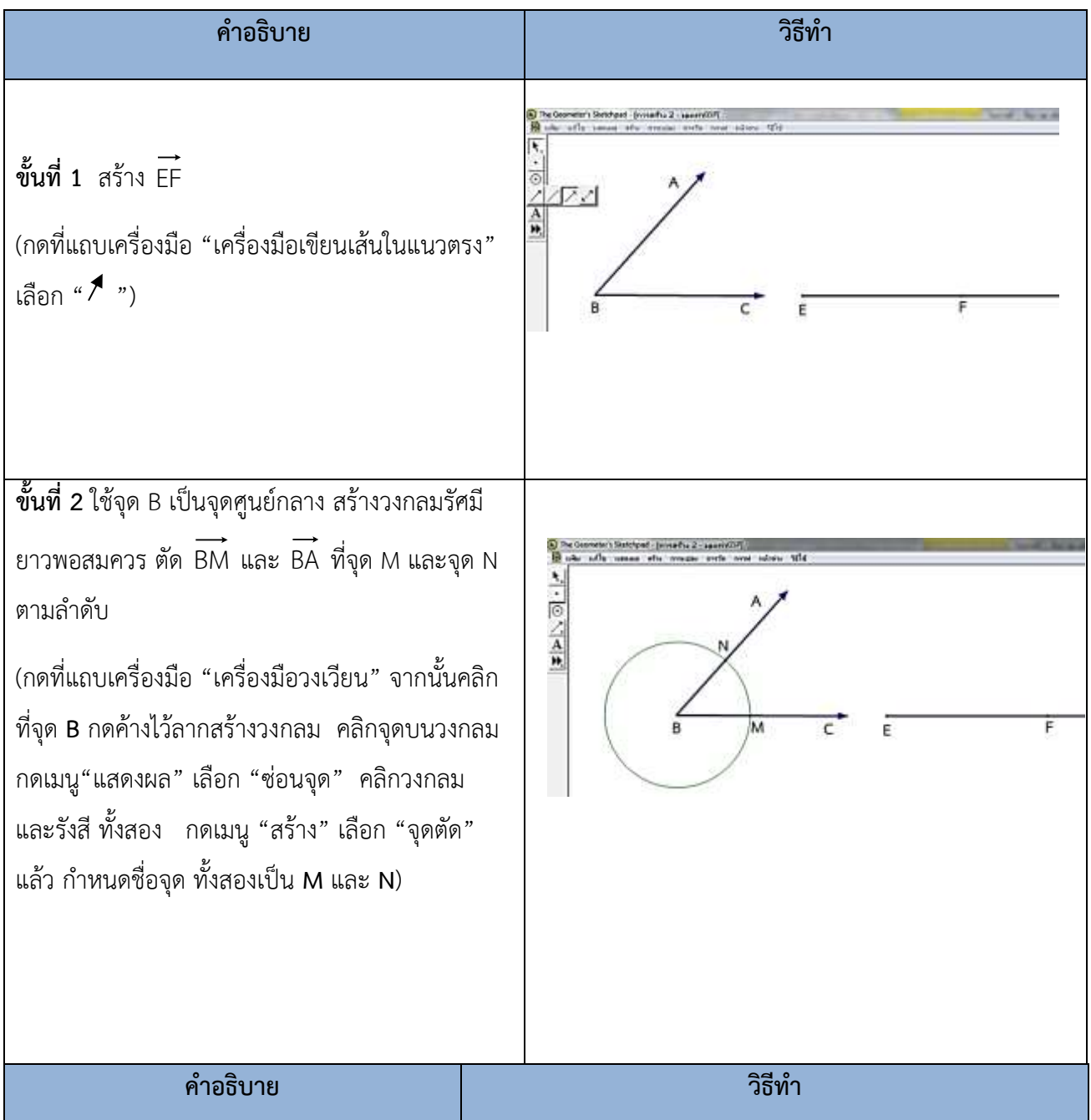

**ขั้นที่ 3** ใช้จุด **E** เป็นจุดศูนย์กลางสร้างวงกลม รัศมียาวเท่ากับ BM ตัด EF ที่จุด H

(คลิกที่จุด **B** และจุด **M** กดเมนู "สร้าง" เลือก "ส่วนของเส้นตรง" จากนั้นคลิกที่จุด **E** กดเมนู "สร้าง" เลือก "วงกลมที่สร้างจากจุดศูนย์กลาง และรัศมี"

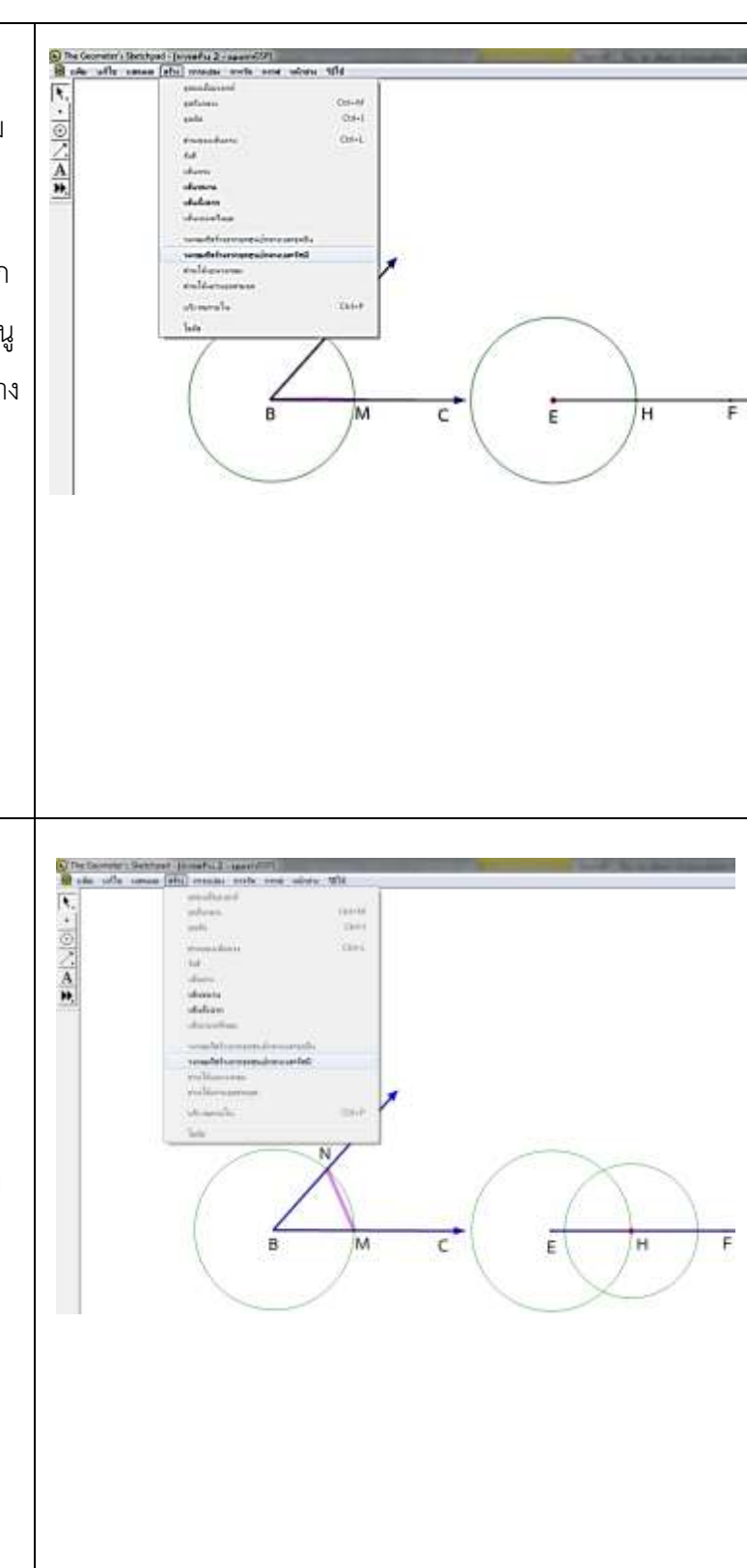

**ขั้นที่ 4** ใช้จุด H เป็นจุดศูนย์กลาง สร้างวงกลมรัศมียาวเท่ากับ MN

(คลิกจุด **M** และจุด **N** กดเมนู "สร้าง" เลือก "ส่วนของเส้นตรง"

คลิกที่จุด **H** กดเมนู "สร้าง" เลือก "วงกลมที่ สร้างจากจุดศูนย์กลางและรัศมี")

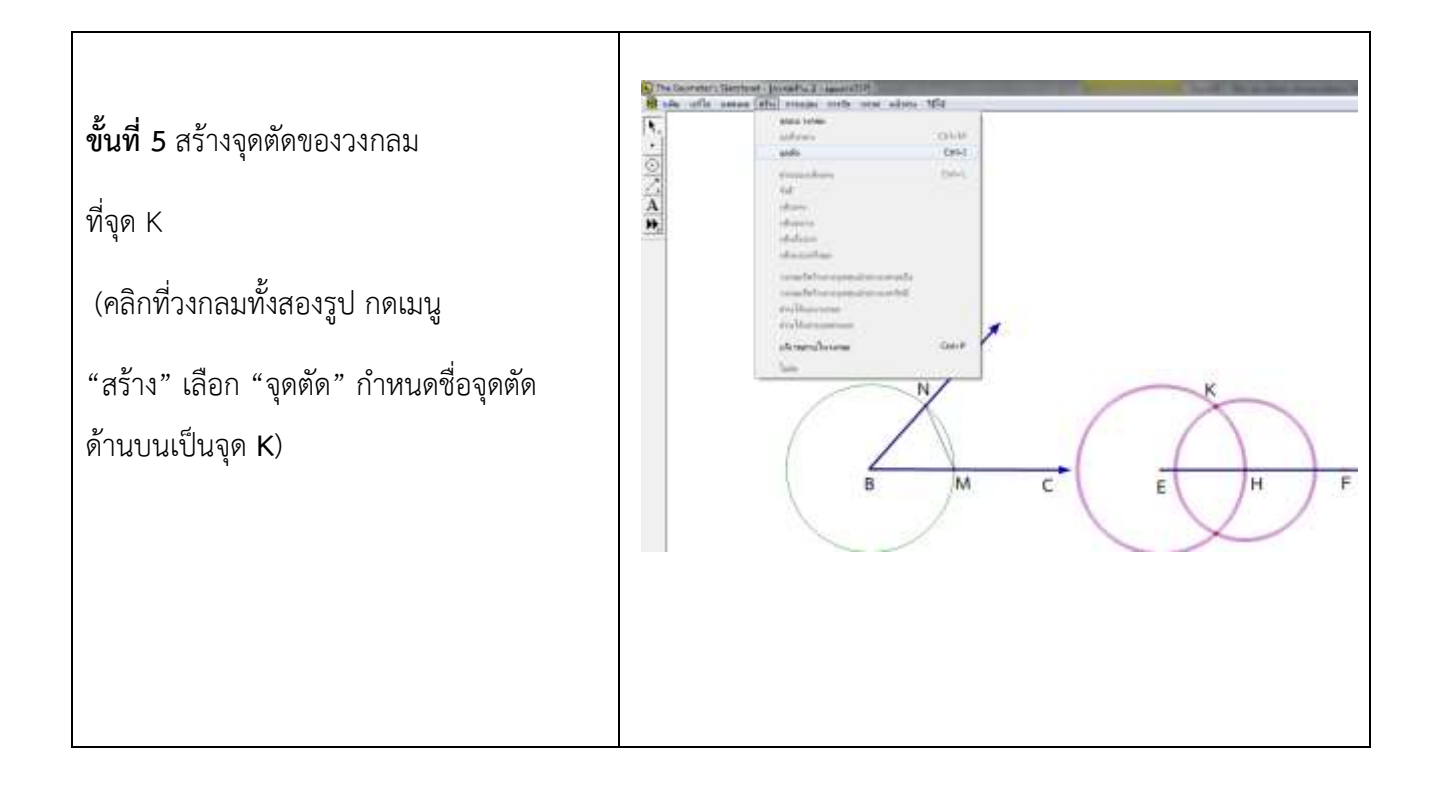

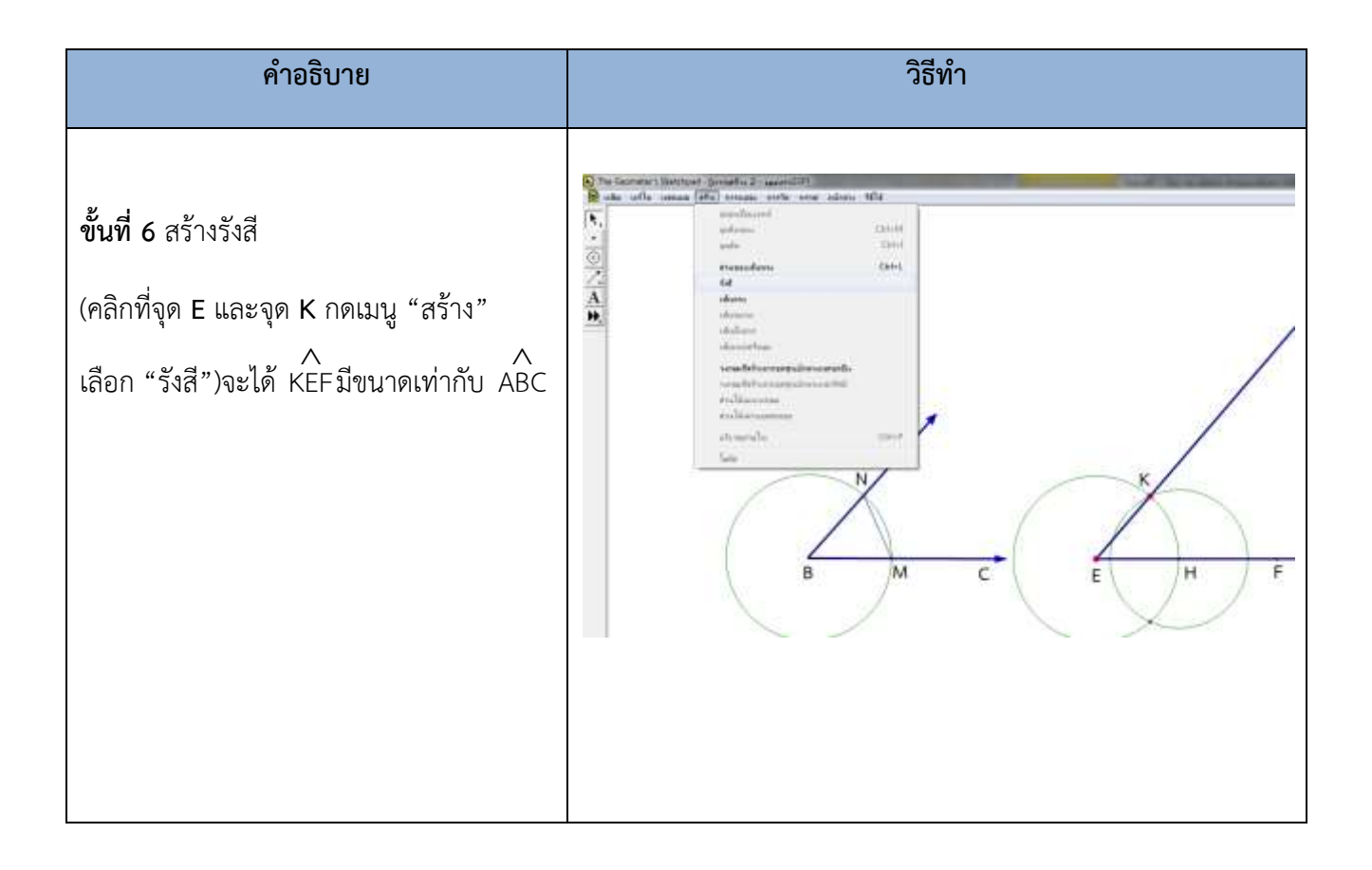

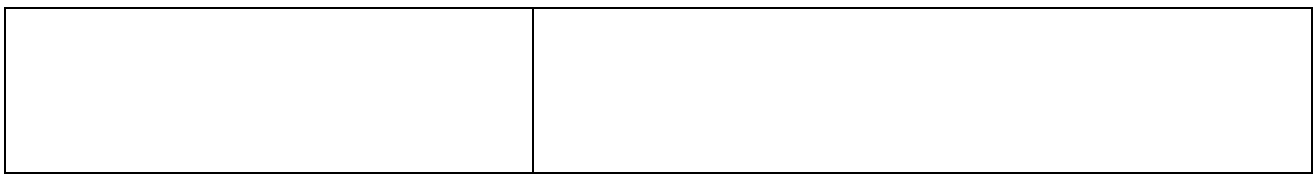